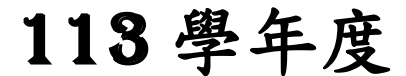

高級中等學校免試入學報名暨 志願分發作業系統平臺

# 個別報名操作手冊

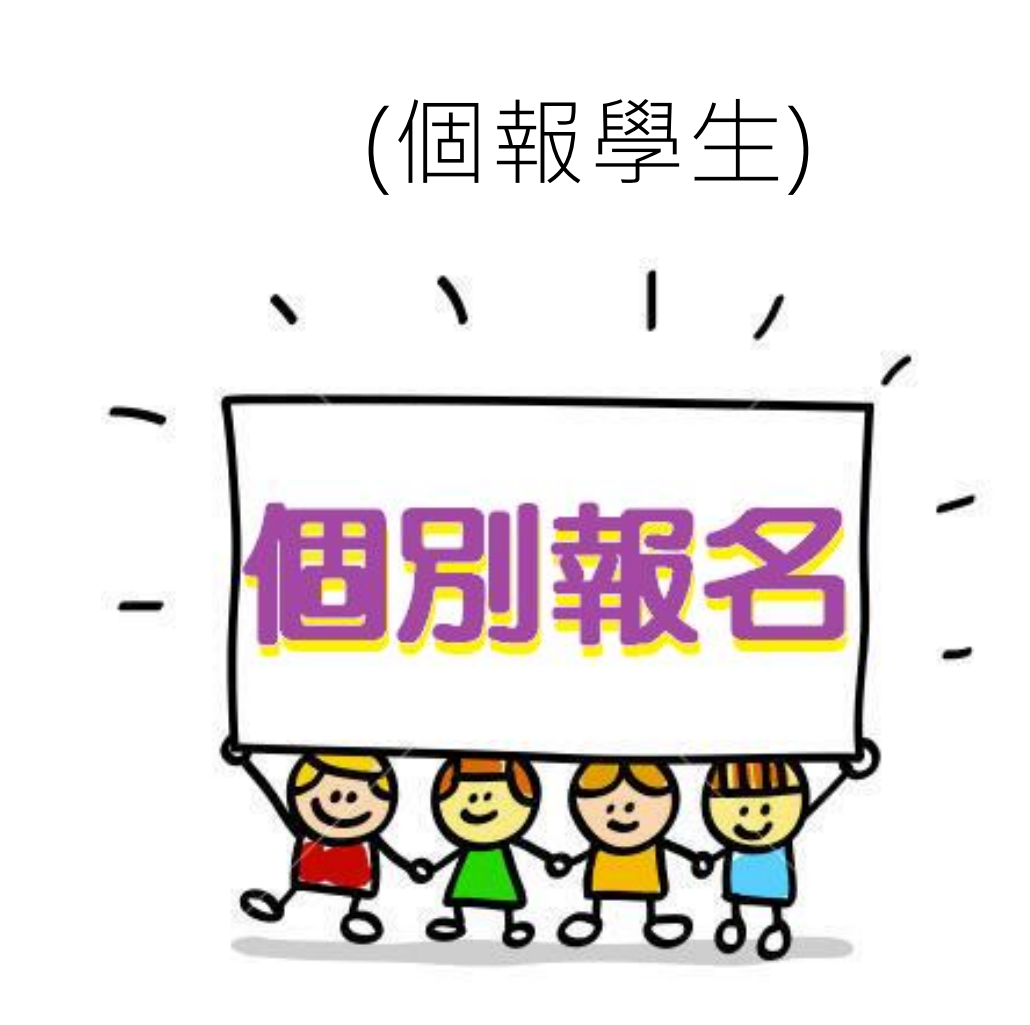

目錄

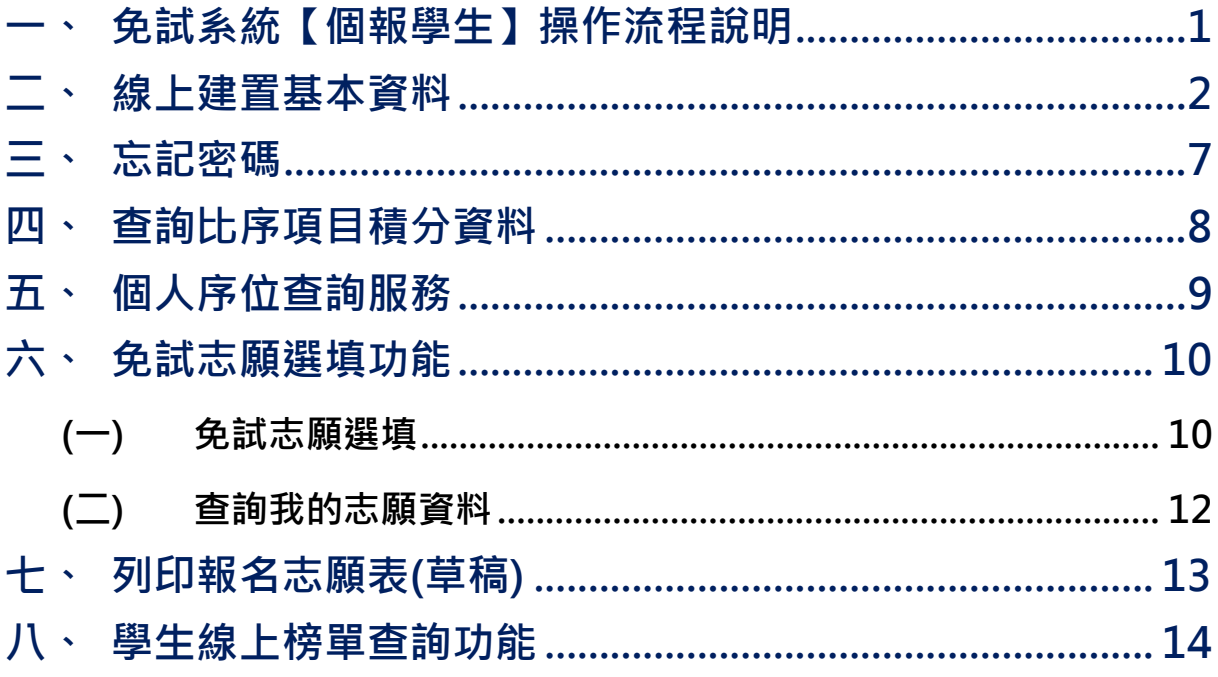

<span id="page-2-0"></span>**一、免試系統【個報學生】操作流程說明**

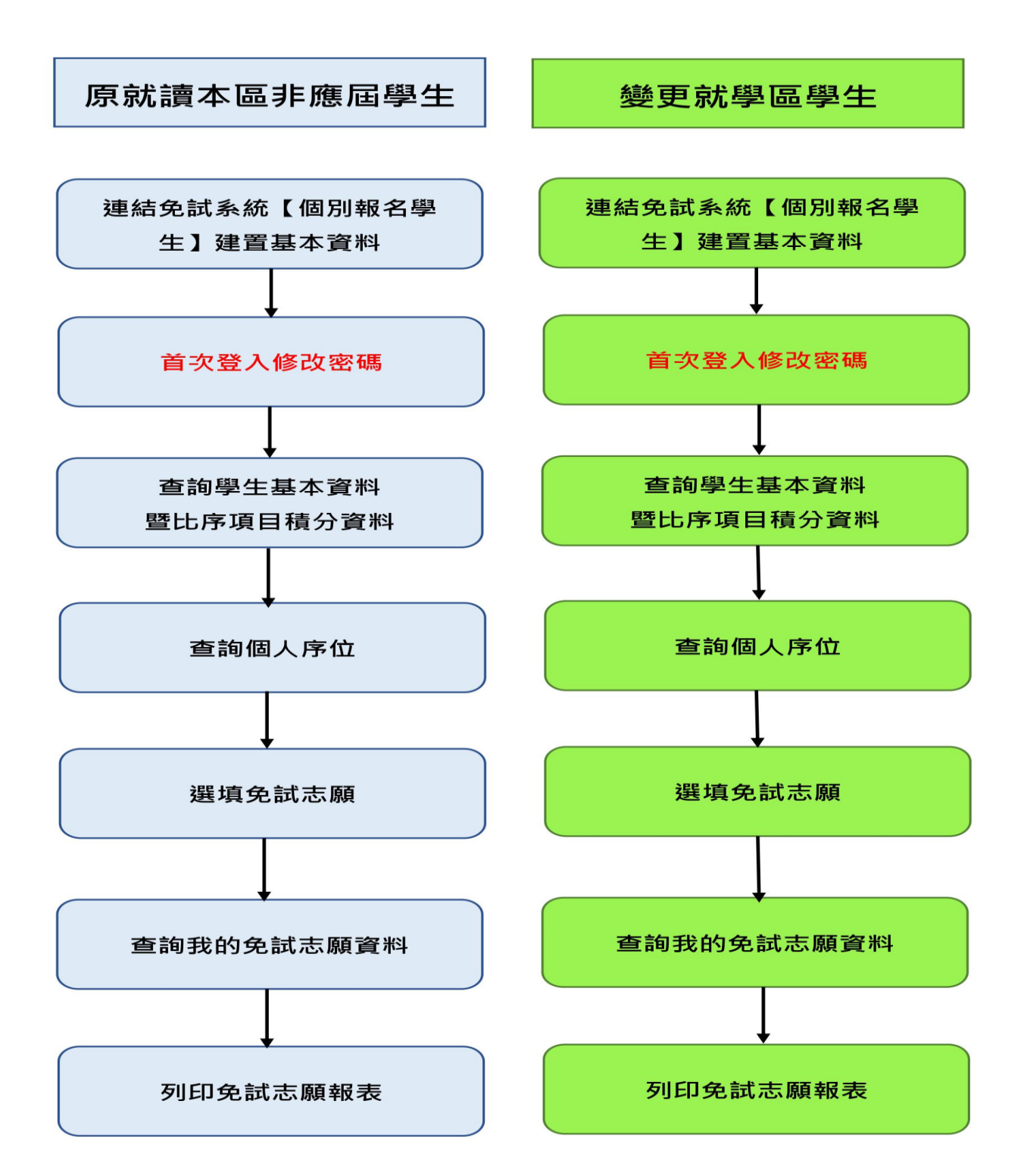

## <span id="page-3-0"></span>**二、線上建置基本資料**

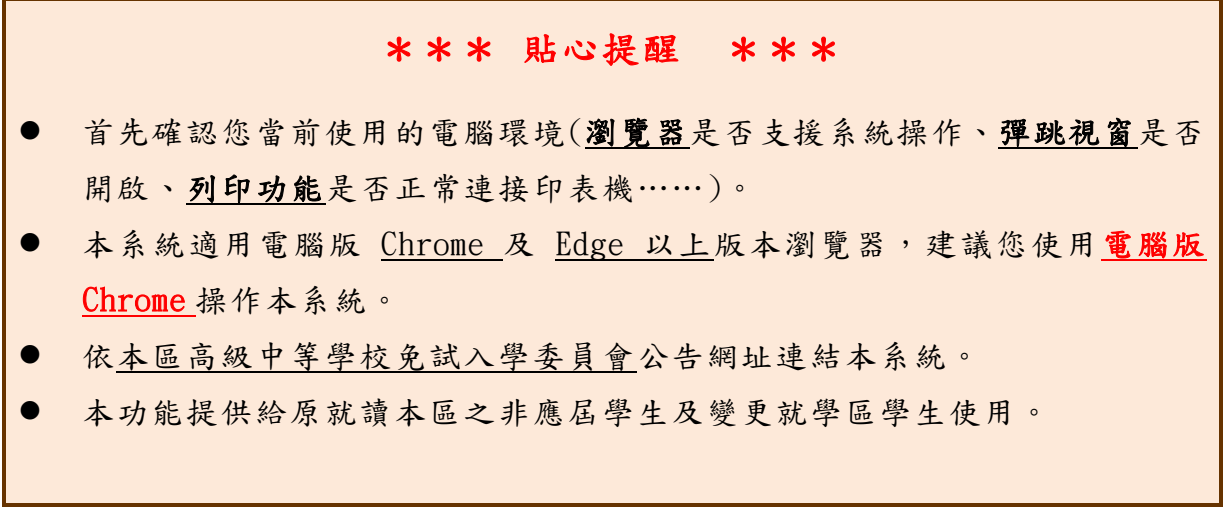

本功 能 提供 給 非應 屆學 生 及變 更 就學 區學 生 使用 使 用。

本 系 統 提 供 本 區 國 中 升 學 各 入 學 管 道 之 連 結 , 請 連 結 至 本 區 免 試 委 員 會公 告 之入 口 網站 。

#### **1.** 點選 **金門區免試入學系統**

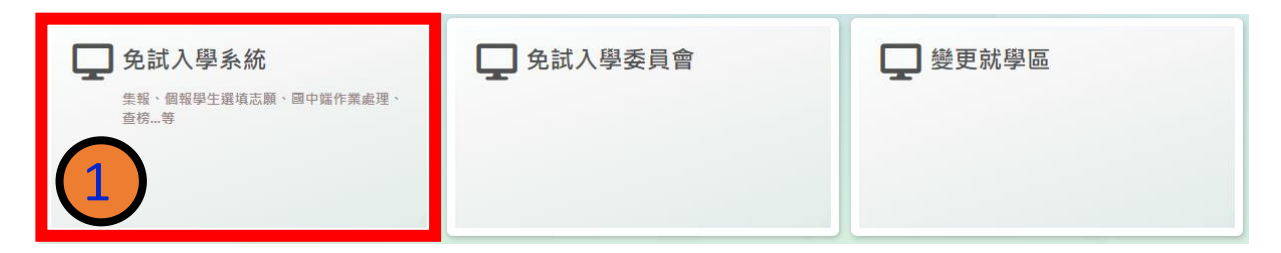

#### **2.** 點選 **登入**

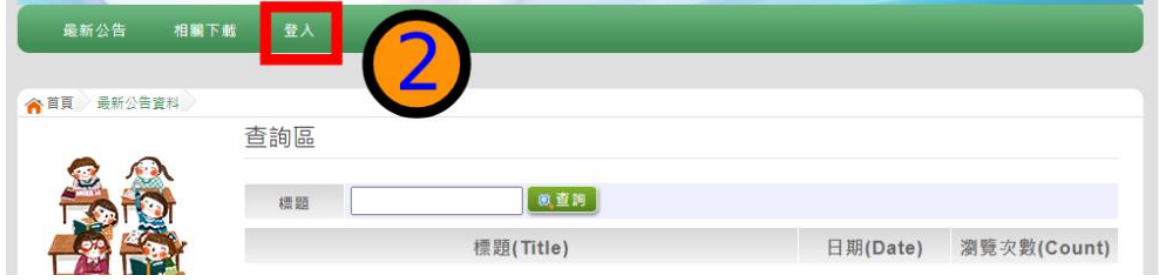

## **3.** 點選 **個別報名學生**

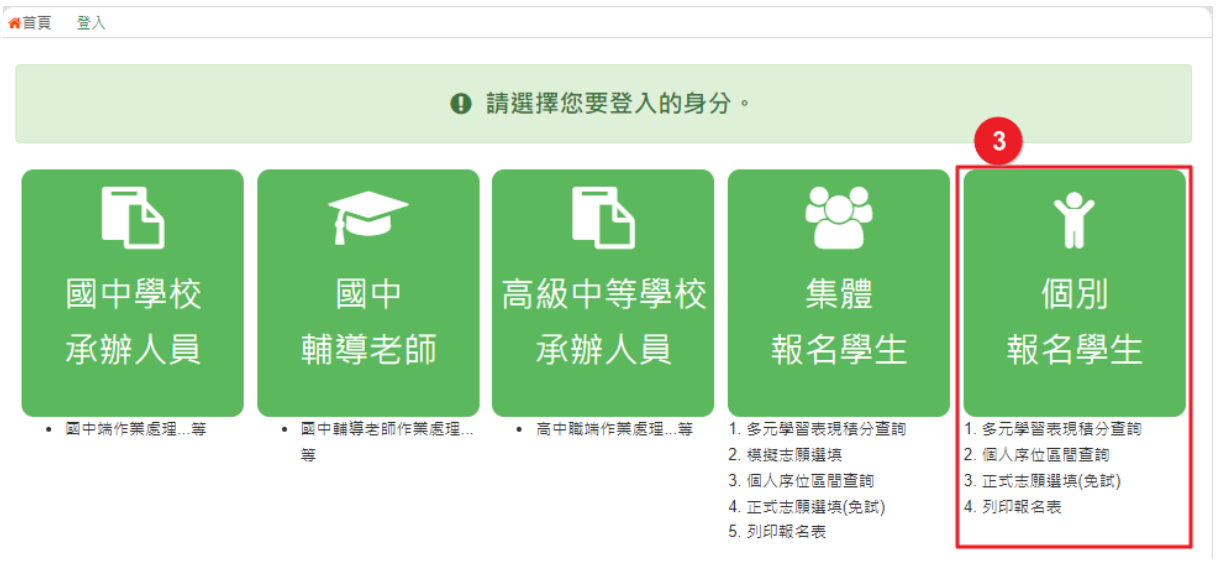

- **4. 輸入 身分證字號及 驗證碼**,並 點 選**送出**按 鈕。
	- ※ 身分證字號:英文務必大寫,務必填報正確。

驗證碼:由數字與英文組合。請依頁面顯示驗證碼圖片內容輸入,如圖片不 清楚可點選更換。

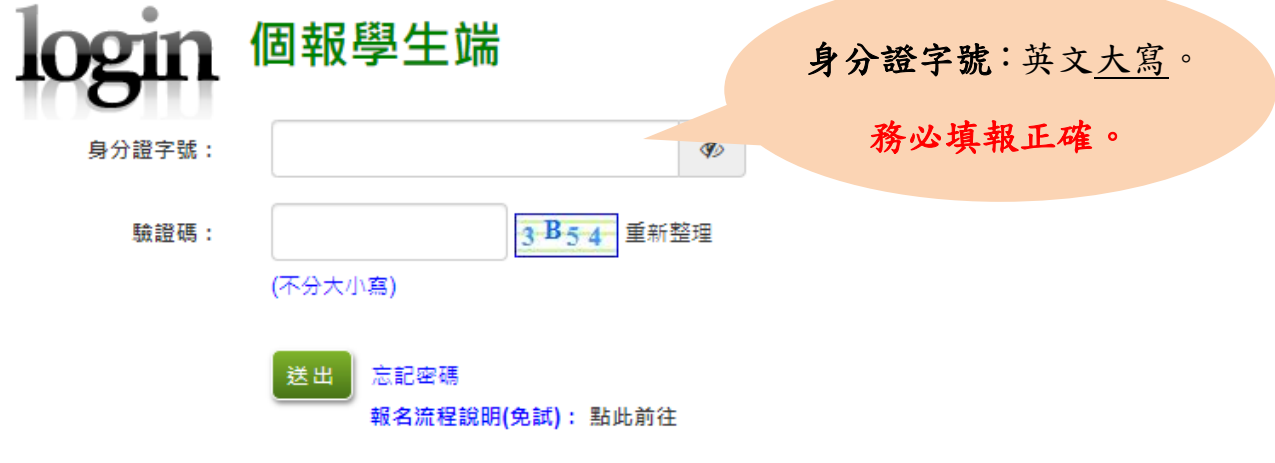

#### **5.** 建置 **個人基本資料,** 並點 選**儲存**按 鈕。

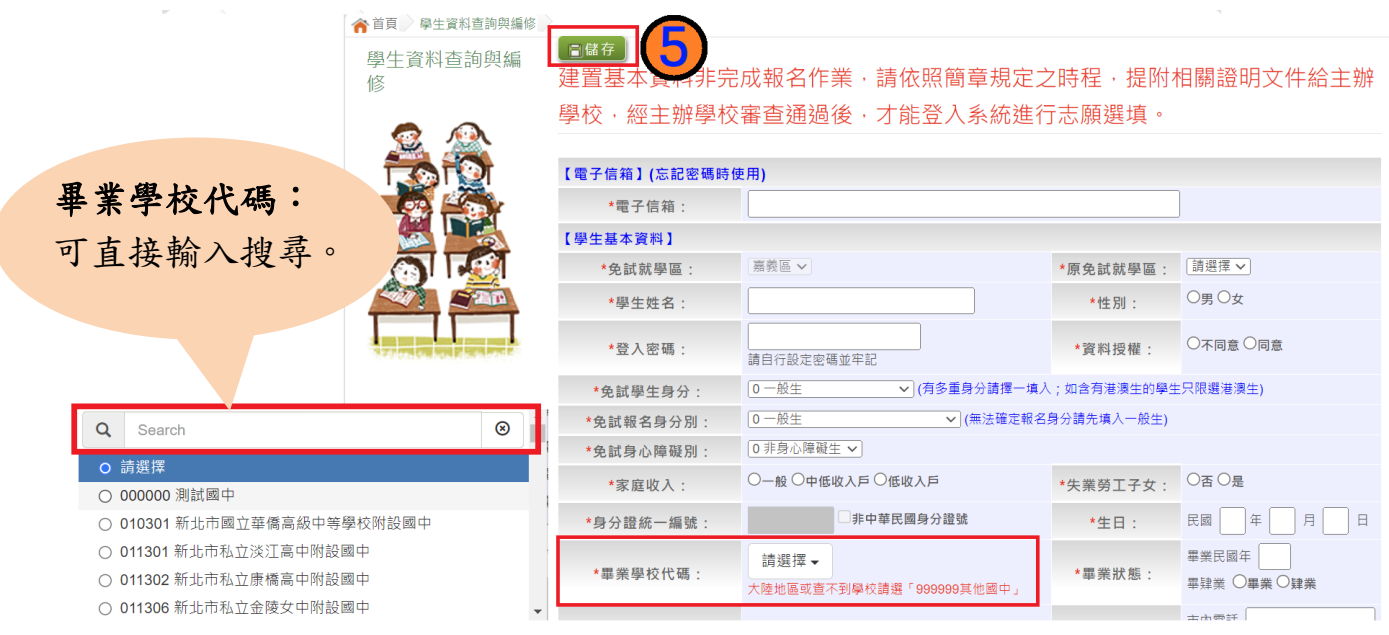

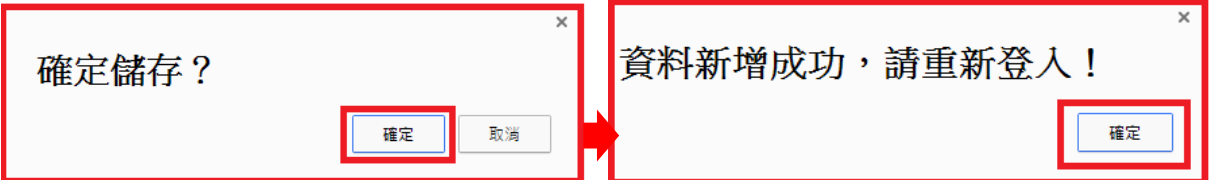

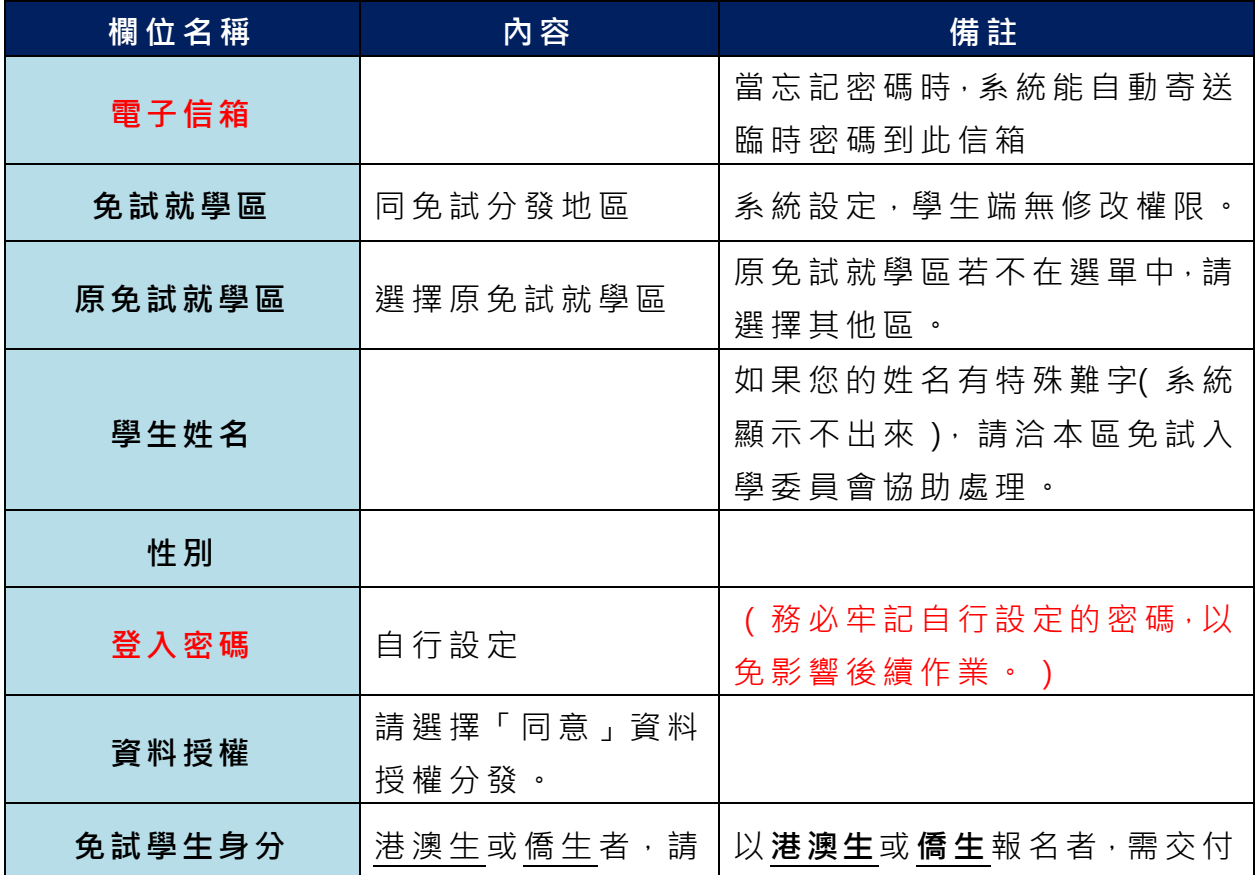

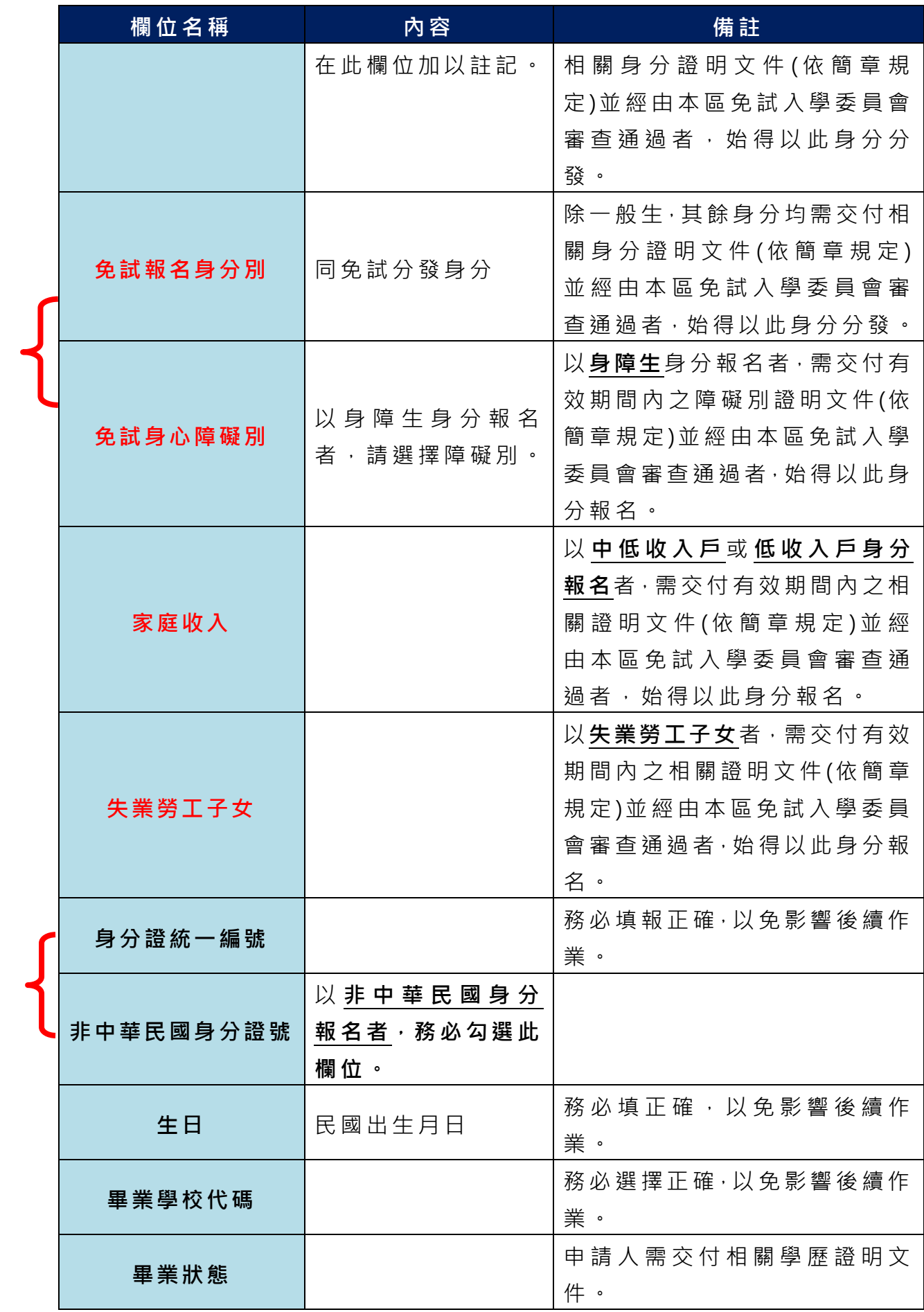

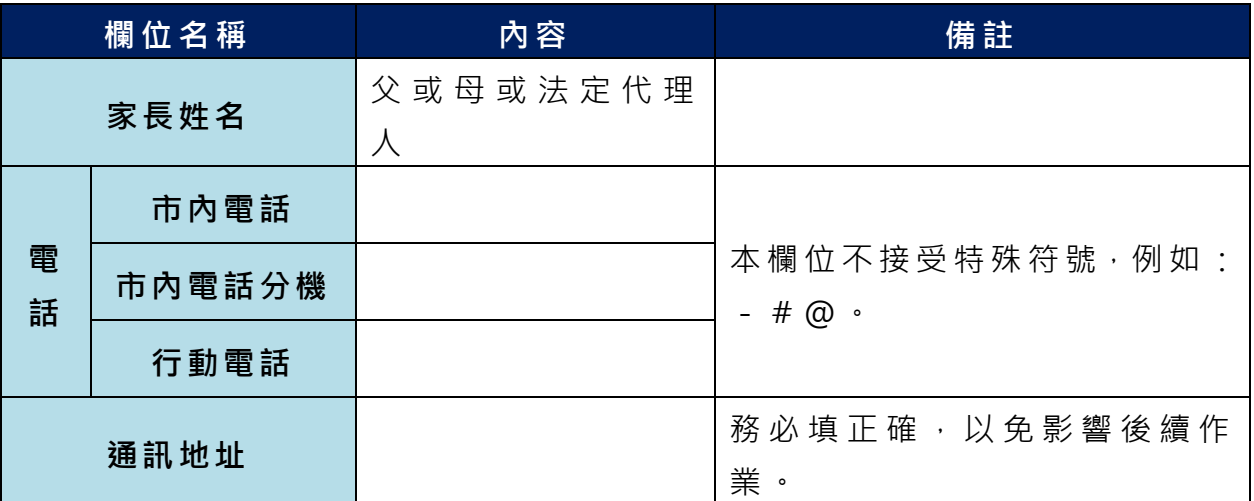

**以上欄位務必據實填報,若填報不實影響後續報名分發作業,後果自行負責。**

**6. 以自 訂 密碼 重 新登 入**, 確 認資 料 。

## <span id="page-8-0"></span>**三、忘記密碼**

當您忘記登入密碼時,系統能自動寄送臨時密碼至您指定信箱。(請確 認 指 定 信 箱 是 否 正 確 , 若 要 修 改 信 箱 , 請 **洽 免 試 入 學 委 員 會**)

基 於 安 全 性 考 量 , **當 您 取 得 臨 時 密 碼 後 , 請 儘 速 登 入 並 修 改 密 碼 , 修** 改 完 成 **系 統 會 自 動 登 出 , 請 再 以 新 密 碼 登 入 , 始 可 執** 行 其 他 功 能 之 操 作 。

#### 學生忘記密碼說明

此功能僅提供學生有設定EMail但卻忘記密碼使用。 如您沒設定EMail,請找相關單位協助還原成預設密碼。 (集報學生請找就讀國中註冊組;個報學生請找主辦單位)

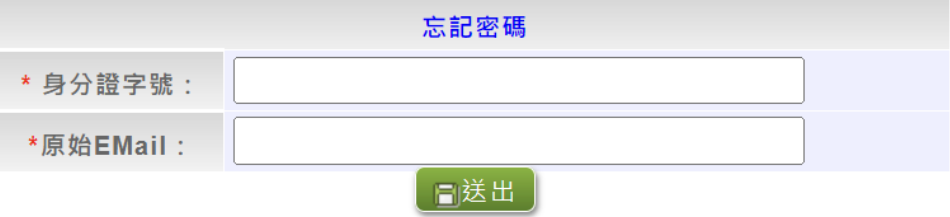

## <span id="page-9-0"></span>**四、查詢比序項目積分資料**

## \*\*\* 貼心提醒 \*\*\* 本功能於本免試入學委員會公告查詢時間才可使用。 請先設定網頁可顯示彈出式視窗功能,才可使用。 點選「 **志願 選 填相 關 作業** 」裡之【**基本資料與比序項目積分查詢**】。

系統會另開彈跳視窗自動下載比序項目積分資料,檔案類型為 PDF, 建議 使 用 Adobe Reader 軟 體開 啟 。

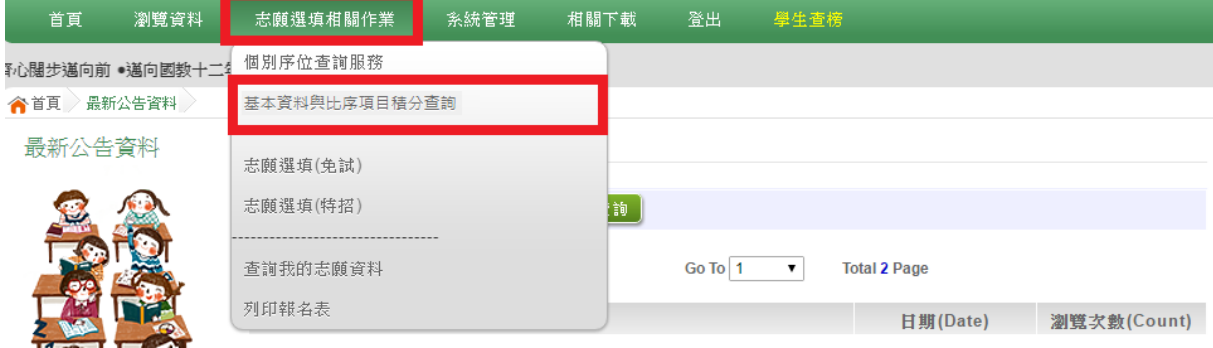

檔案 建 置 完 成 100%且下 載 完 畢 時 , 請 選 擇 「 在 資 料 夾 中 顯 示 」開 啟 本 檔案 。 以下 為 Google 瀏覽 器 操作 之 畫 面示 例 :

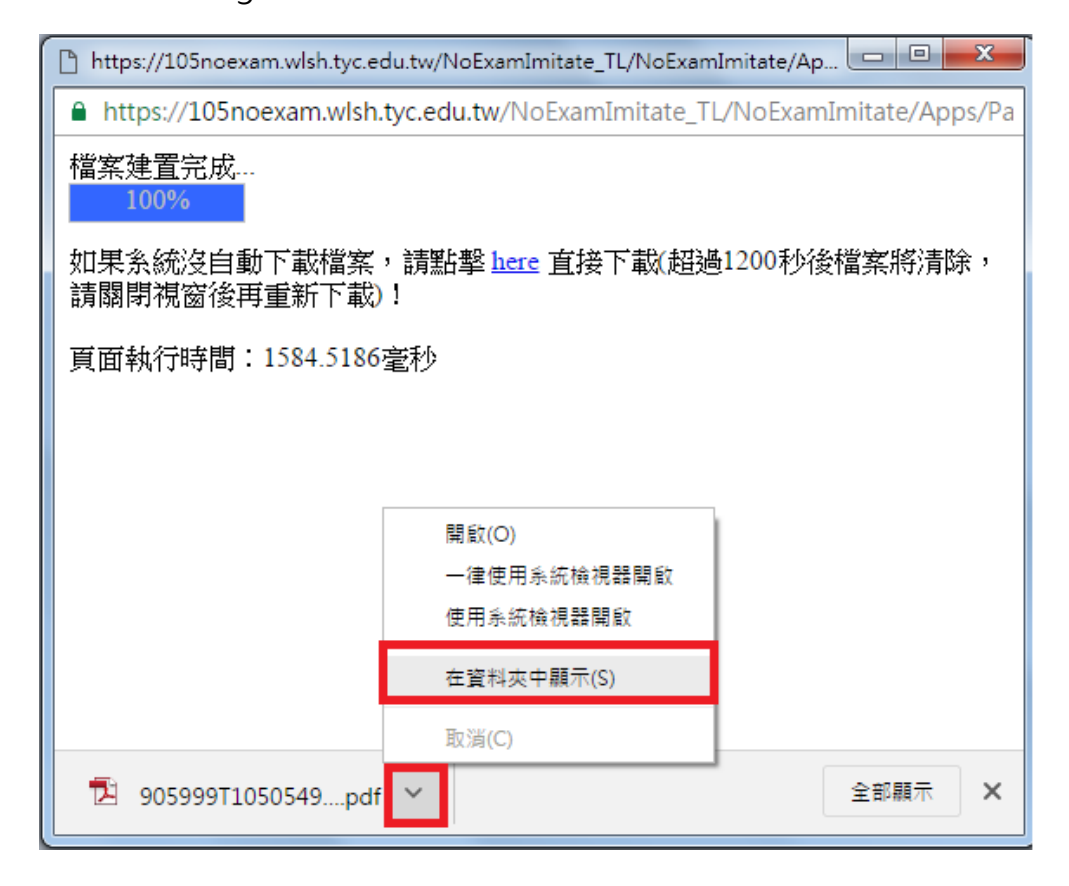

## <span id="page-10-0"></span>**五、個人序位查詢服務**

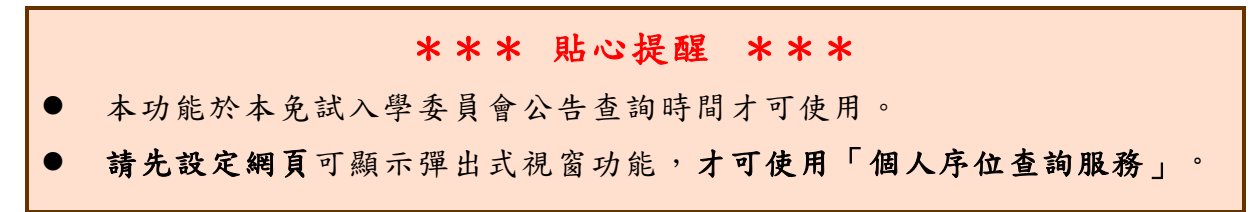

點選 【 **志願 選 填相 關作 業** 】裡 之 【**個人序位查詢服務**】。

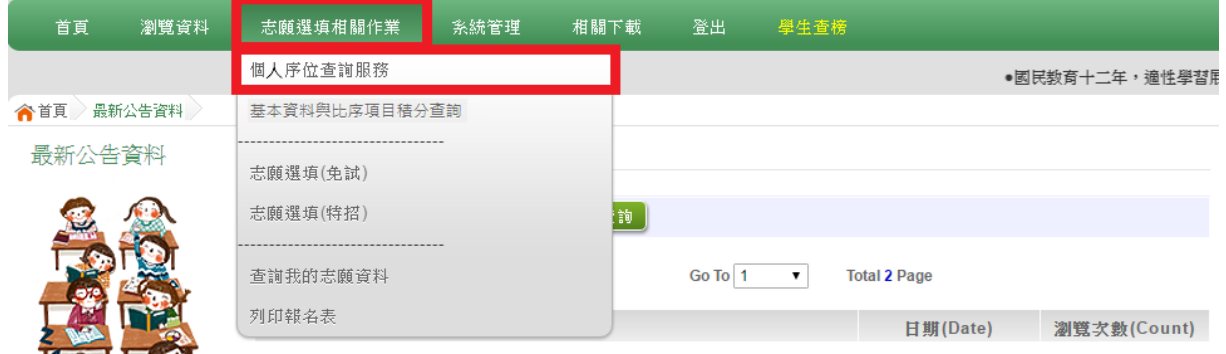

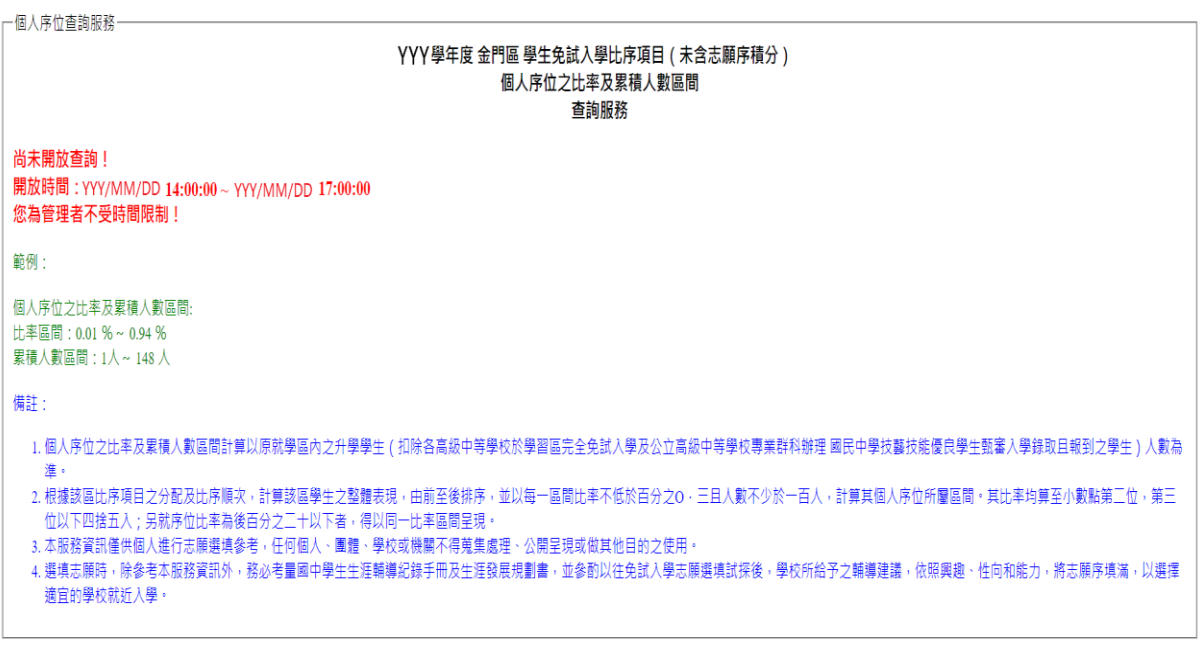

□ 我已閱讀上述內容

確認送出

## <span id="page-11-0"></span>**六、免試志願選填功能**

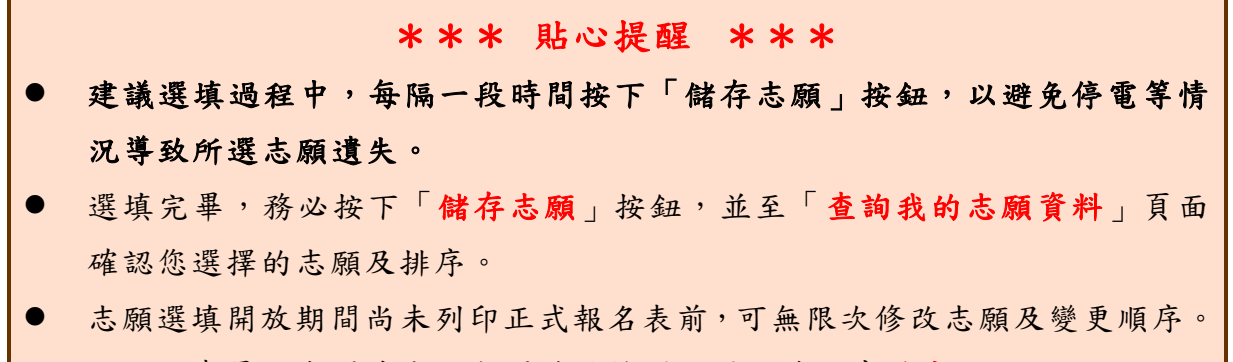

安全性考量,在選填志願期間若要離開位置,務必先登出。

#### <span id="page-11-1"></span>**(一) 免試志願選填**

#### **點選 【 志願 選 填相 關作 業 】裡 之 【 志願選填(免試)】。**

- **1.** 閱讀 注 意事 項 。
- **2.** 選擇 免 試欲 加 入 科 別。
- **3.** 點選 【**加入**】按鈕。
- **4.** 調整 排 序。
- **5.** 點選 【**儲存志願**】 按鈕 。
- **6. 點選 【 志願 選 填相 關作 業 】裡 之 【 查詢我的志願資料】**

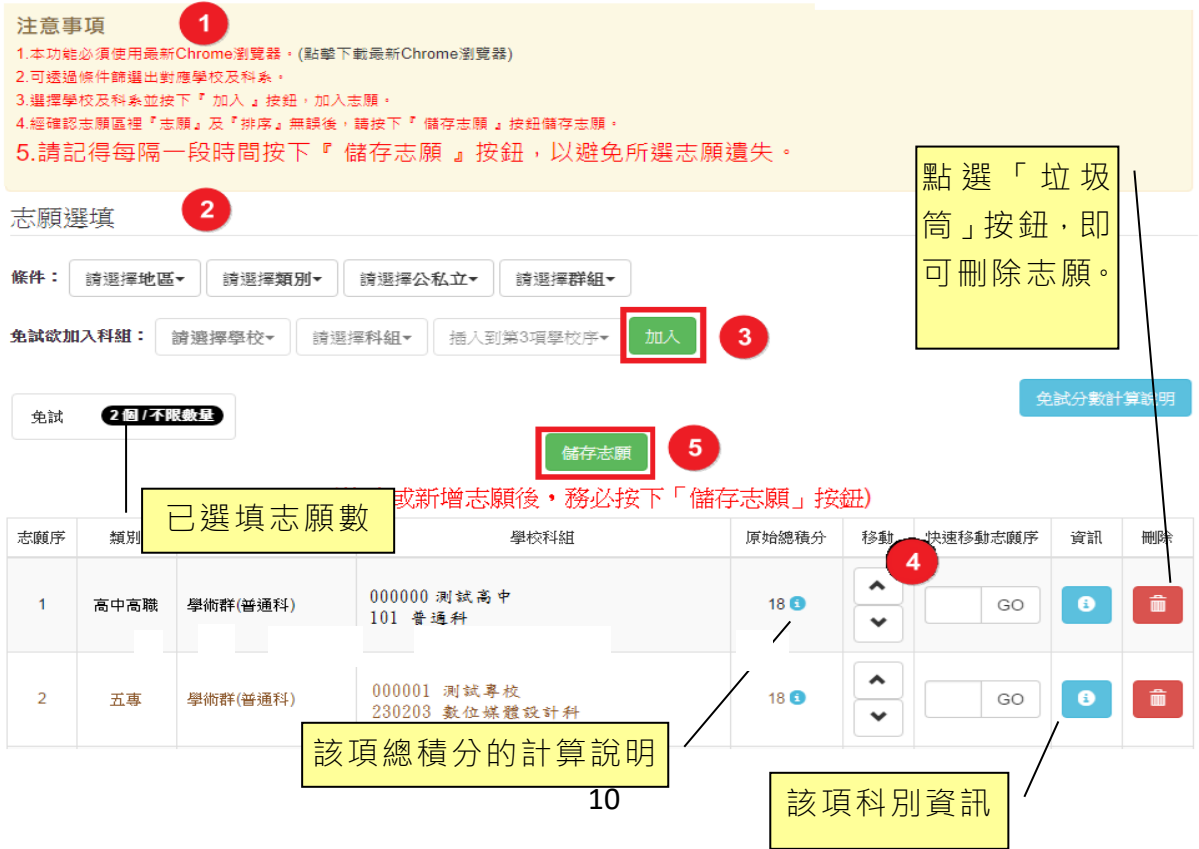

#### ※ 條件篩選功能說明 ※

#### (1) 條件篩選

下拉選單選擇地區和類別及公立或私立及群別。此時欲加入科別會依您篩選 條件列出符合之學校,請選擇學校,再選擇科別(可一次全選),再選擇插入到 第幾項學校序,再點選【**加入**】按鈕,加入後的學校序會依序遞增。(此時所選 志願僅**暫存**於頁面上,並未儲至系統裡。)

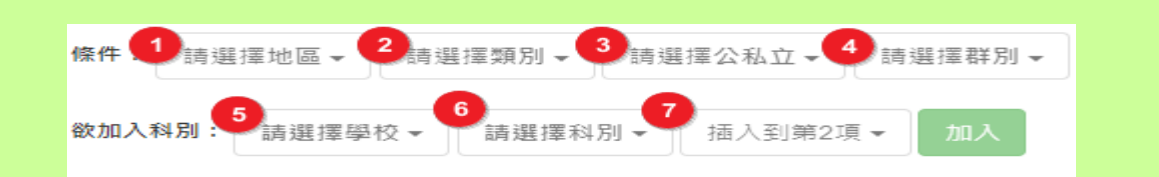

#### (2) 模糊條件篩選

下拉選單選擇地區或類別或公立或私立或群別。此時欲加入科別會依您篩選 條件列出符合之學校,請選擇學校,再選擇科別(可一次全選),再選擇插入到 第幾項學校序,再點選【**加入**】按鈕,加入後的學校序會依序遞增。(此時所選 志願僅**暫存**於頁面上,並未儲至系統裡。)

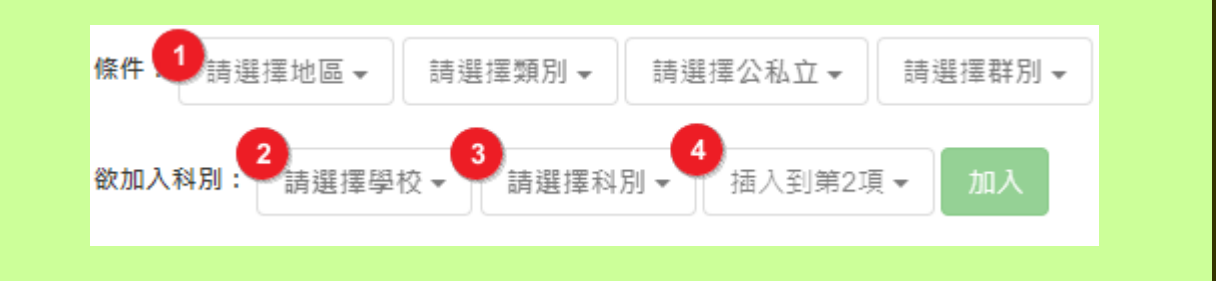

#### (3) 欲加科系篩選

直接在欲加入科別選擇想要之學校,再選擇科別(可一次全選),再點選【**加 入**】按鈕,加入後的學校序會依序遞增。(此時所選志願僅**暫存**於頁面上,並未 儲至系統裡。)

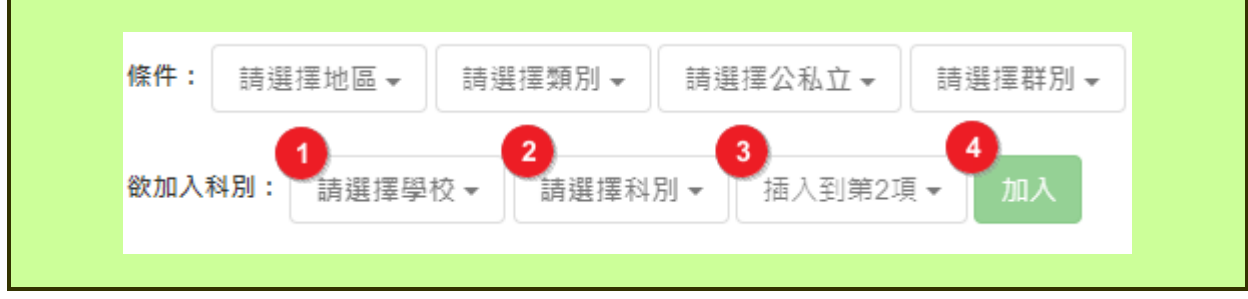

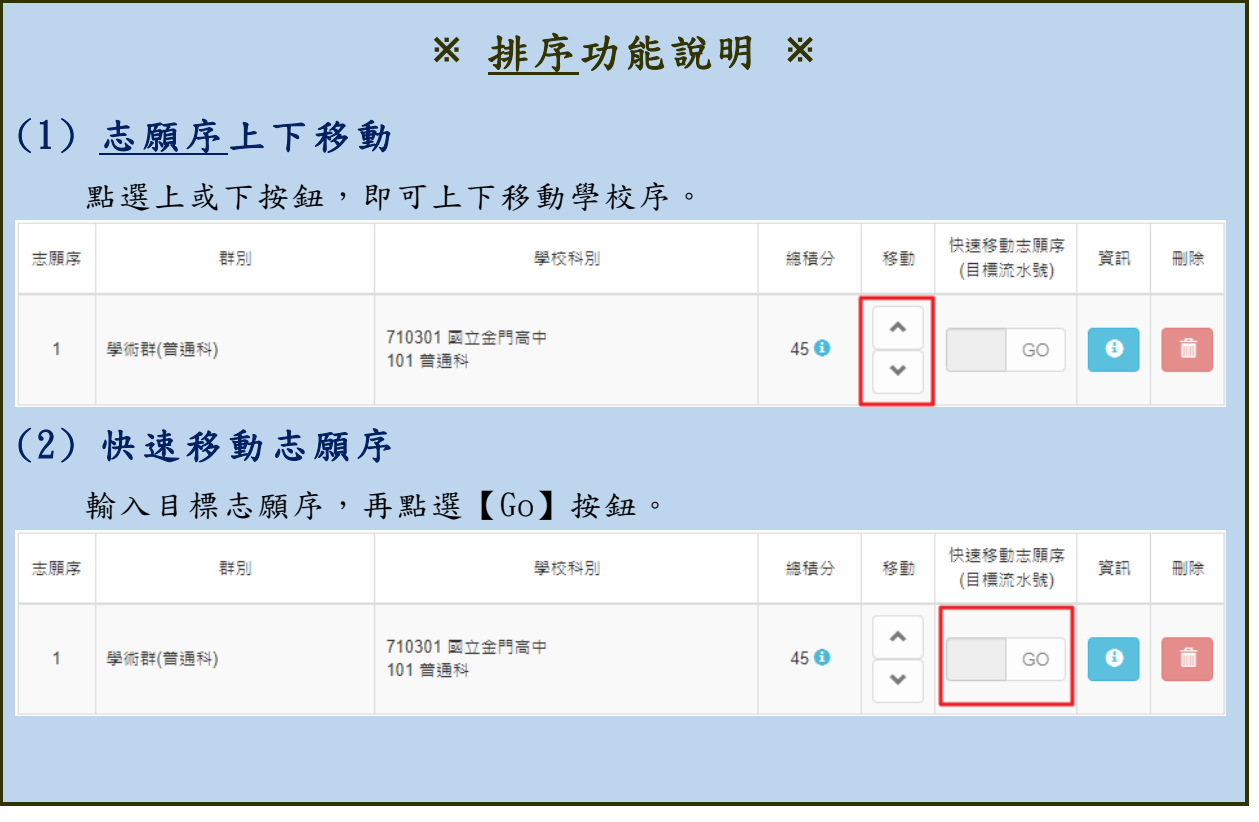

 免試志願選填完畢,務必點選「查詢我的志願資料」確認您所選填儲存的志 願及排序。

## <span id="page-13-0"></span>**(二) 查詢我的志願資料**

點選 【 **志願 選 填相 關作 業** 】裡 的 【**查詢我的志願資料**】。

查詢我的志願資料

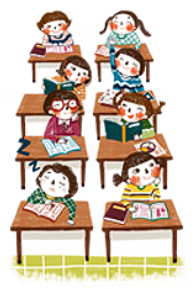

同學您好!以下為您的志願選填結果。 可至 志願選填相關作業/列印報名表,列印「草稿報名表」;

志願選填結果

注意事項

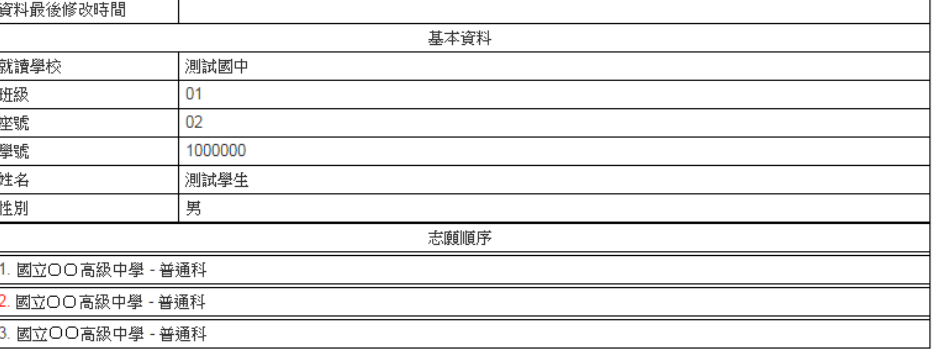

## <span id="page-14-0"></span>**七、列印報名志願表**(**草稿**)

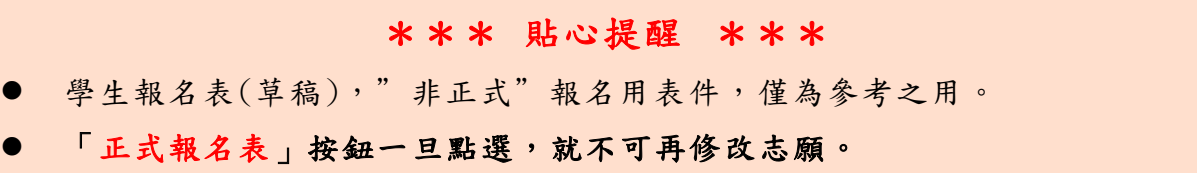

本 系 統 提 供 已 選 填 志 願 學 生 列 印 **報 名 志 願 表 ( 草 稿 )** 功 能 , 以 提 供 學 生及家長討論確認。「正**式報名表」按鈕一旦點選, 就不可再修改志願。 1.** 點選 【 **志願 選 填相 關作 業** 】裡 的 【**列印報名表**】。 **2.** 初步 確 認志 願 選填 情況 , 請 點選【**列印「草稿」**】按 鈕 。

**3.** 確認 志 願選 填 沒有 問題 , 請點 選 【**列印「正式報名表」**】按 鈕 。

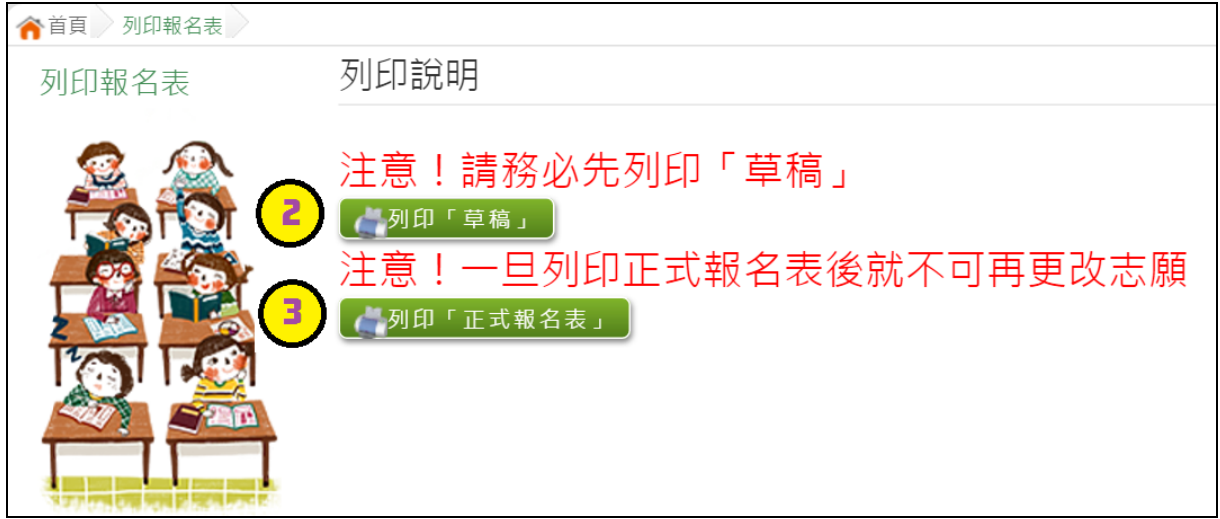

## <span id="page-15-0"></span>**八、學生線上榜單查詢功能**

開放線上查榜期間,平臺提供有學生查榜功能。

點選 免試入學作業入口網頁面之【**免試學生查榜**】,或是點選免試系統平臺之 【**學生查榜**】。進入查榜頁面,輸入相關資訊,再點選【查詢】按鈕。

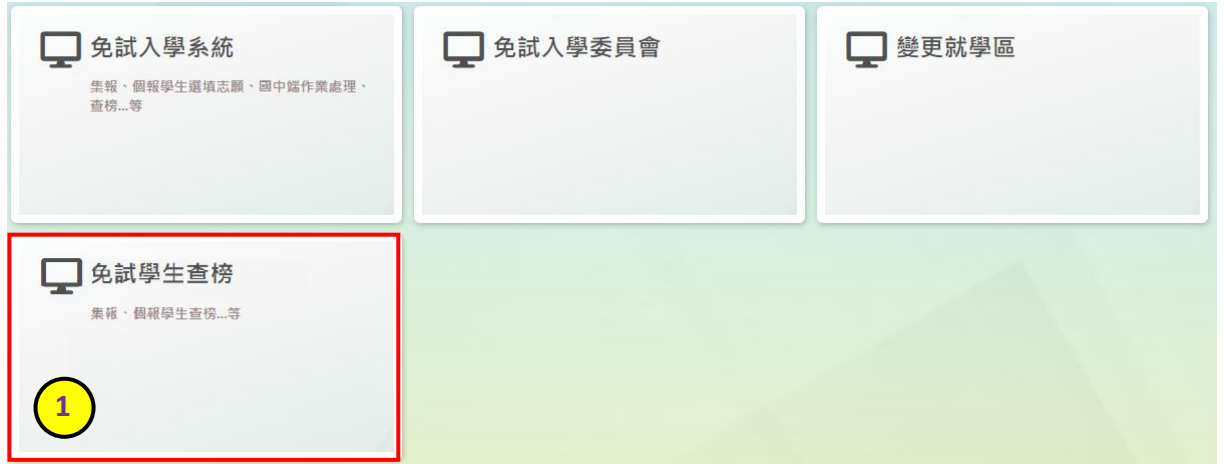

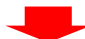

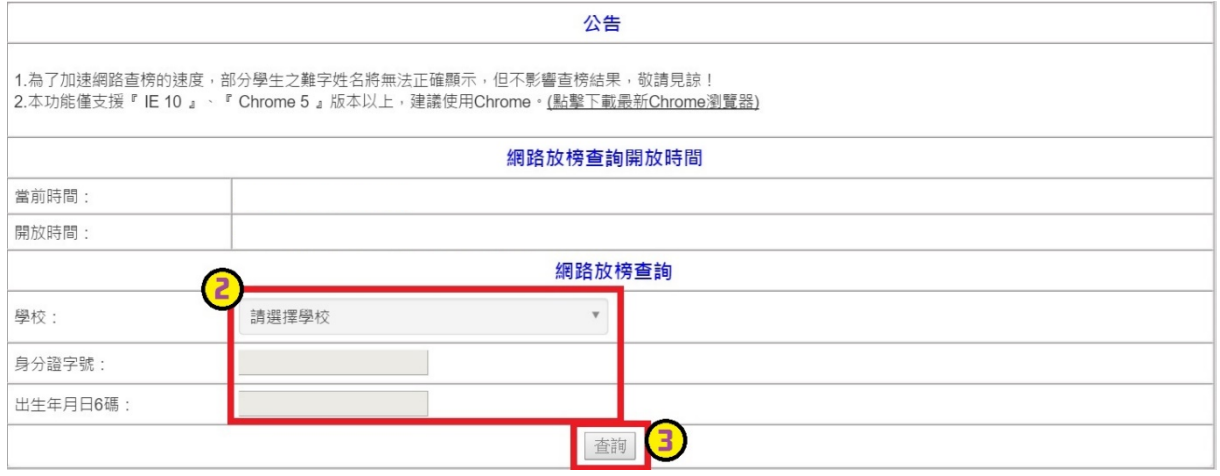